## **COMISSÃO DE ACESSIBILIDADE**

#### **FAZENDO GÊNERO 12**

## **TUTORIAL DE DESCRIÇÃO DE IMAGENS**

# **FAZENDO GÊNERO 12 ACESSÍVEL – UMA RESPONSABILIDADE DE TODAS, TODOS E TODES NÓS**

Acreditamos que a acessibilidade deve ser um princípio de toda a sociedade, mais especificamente de um evento com uma proposta de luta de equiparação de oportunidades como o Fazendo Gênero.

Nesse sentido, o planejamento do evento deve se preocupar com o amplo acesso de toda diversidade corporal e sensorial com o objetivo de promover uma boa experiência a todas e todos participantes.

Pensando nisso, a Comissão de Acessibilidade do Fazendo Gênero 12 elaborou um pequeno tutorial de descrição de imagens para que a Secretaria Geral e as respectivas comissões adotem essa prática a fim de garantir o acesso à informação por parte de pessoas com deficiência visual.

Cabe lembrar que, algumas redes sociais possuem ferramentas nativas para descrição de imagens, geradas por inteligência artificial, mas, por vezes essas legendas automáticas ficam carentes de informação. Desse modo, ensinamos a seguir, como deixar a descrição mais completa.

Salientamos que esse tutorial contém orientações para facilitar a prática da descrição de imagens em redes sociais pessoais, não se tratando, portanto, de uma formação que habilita profissionalmente para a descrição de imagens.

## **DICAS PARA DESCREVER IMAGENS ESTÁTICAS**

1. Escrever primeiro a legenda que deseja na foto. A descrição da imagem deve ser colocada sempre depois da legenda.

2. Uma boa descrição sempre responderá quatro perguntas: O quê?, Quem?, Onde? e Como?

3. Colocar a *hashtag* #ParaTodosVerem.

4. Anunciar o tipo de imagem: fotografia, imagem, cartaz, ilustração, desenho, folder, capa de livro e outros.

5. A partir disto defina o que é relevante e importante (uma pessoa e seus características, a ação, a paisagem, o produto ou outro aspecto).

6. Começar a descrever da esquerda para a direita, de cima para baixo (a ordem natural de escrita e leitura ocidental).

7. Informar as cores: fotografia em tons de cinza, em tons de sépia, em branco e preto. Se a foto for colorida, não precisa informar "fotografia colorida", porque você vai dizer as cores dos elementos da foto na descrição e a indicação ficará redundante. Se você já vai dizer que "a moça está de casaco vermelho, ao lado de flores amarelas", não precisa dizer que a foto é colorida.

8. Descrever todos os elementos de um determinado ponto da foto e só depois passar para o próximo ponto, criando uma sequência lógica.

9. Descrever com períodos curtos (se pode falar com 3 palavras).

10. É bom começar pelos elementos menos importantes, contextualizando a cena, e ir afunilando até chegar no ponto chave da imagem.

11. Evitar adjetivos e impressões. Se algo é lindo, feio, agradável a pessoa com deficiência é quem vai decidir, a partir da descrição feita.

12. Ao final escrever: [Fim da descrição].

## **REDES SOCIAIS**

## **- Facebook:**

**Passo 1.** Após incluir uma foto em um novo post, toque no ícone de pincel localizado sobre a imagem para abrir as opções de edição.

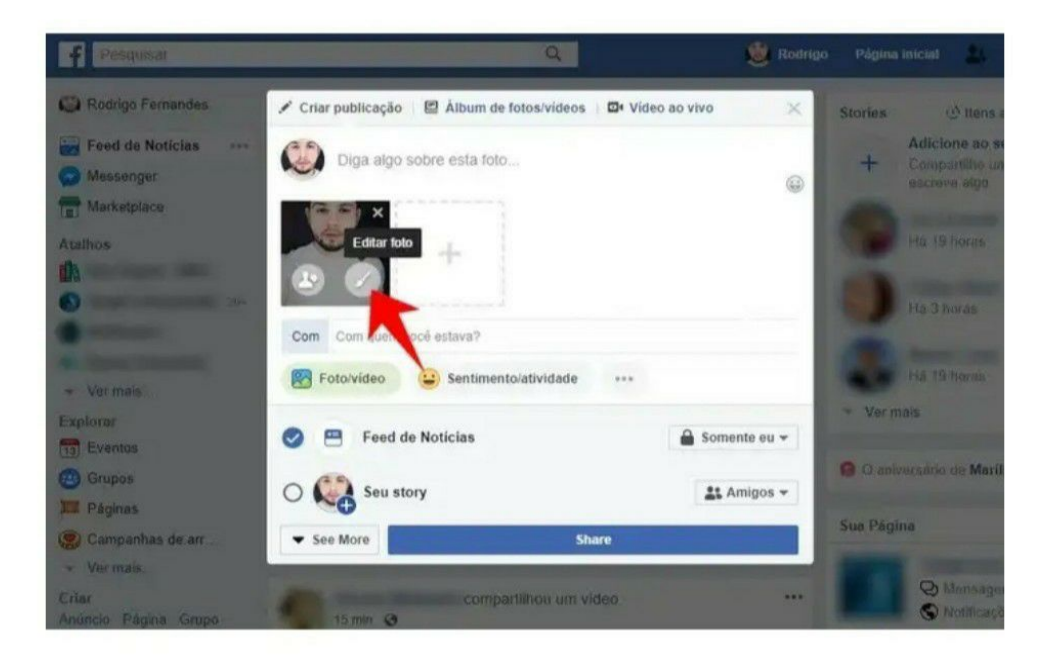

**Passo 2.** No menu lateral, escolha a opção "Texto Alternativo" e, em seguida, toque em

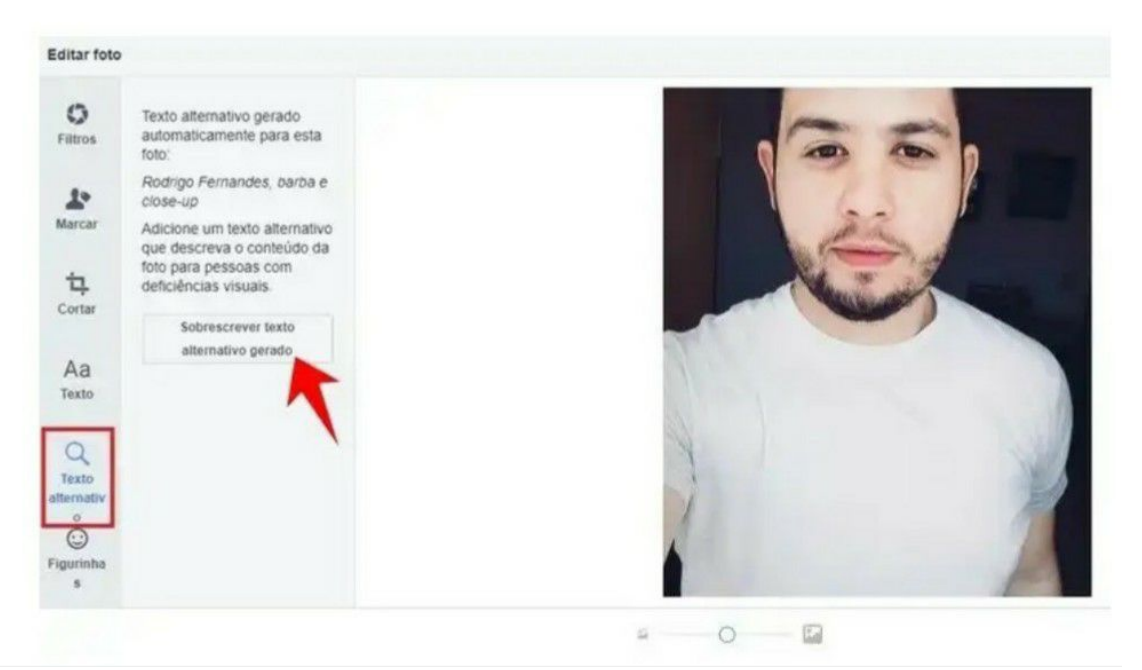

"Subscrever texto alternativo gerado".

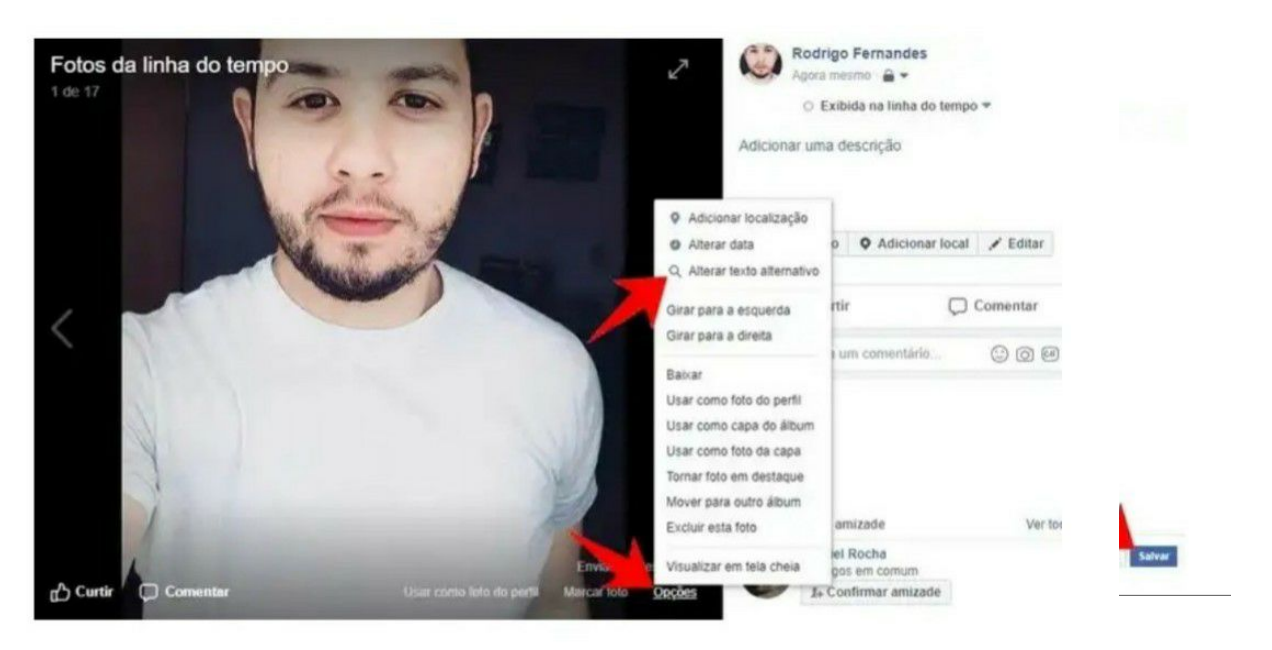

**Passo 3.** Escreva o texto detalhado e depois clique em "Salvar". Em seguida, continue com a

publicação do post normalmente.

Para editar um texto alternativo em uma foto publicada, abra a figura e clique no botão "Opções". Por fim, vá em "Alterar texto alternativo".

#### **- Instagram:**

**Passo 1.** Abra o Instagram e toque em "+" para cria a nova publicação. Escolha a foto e clique em "Avançar".

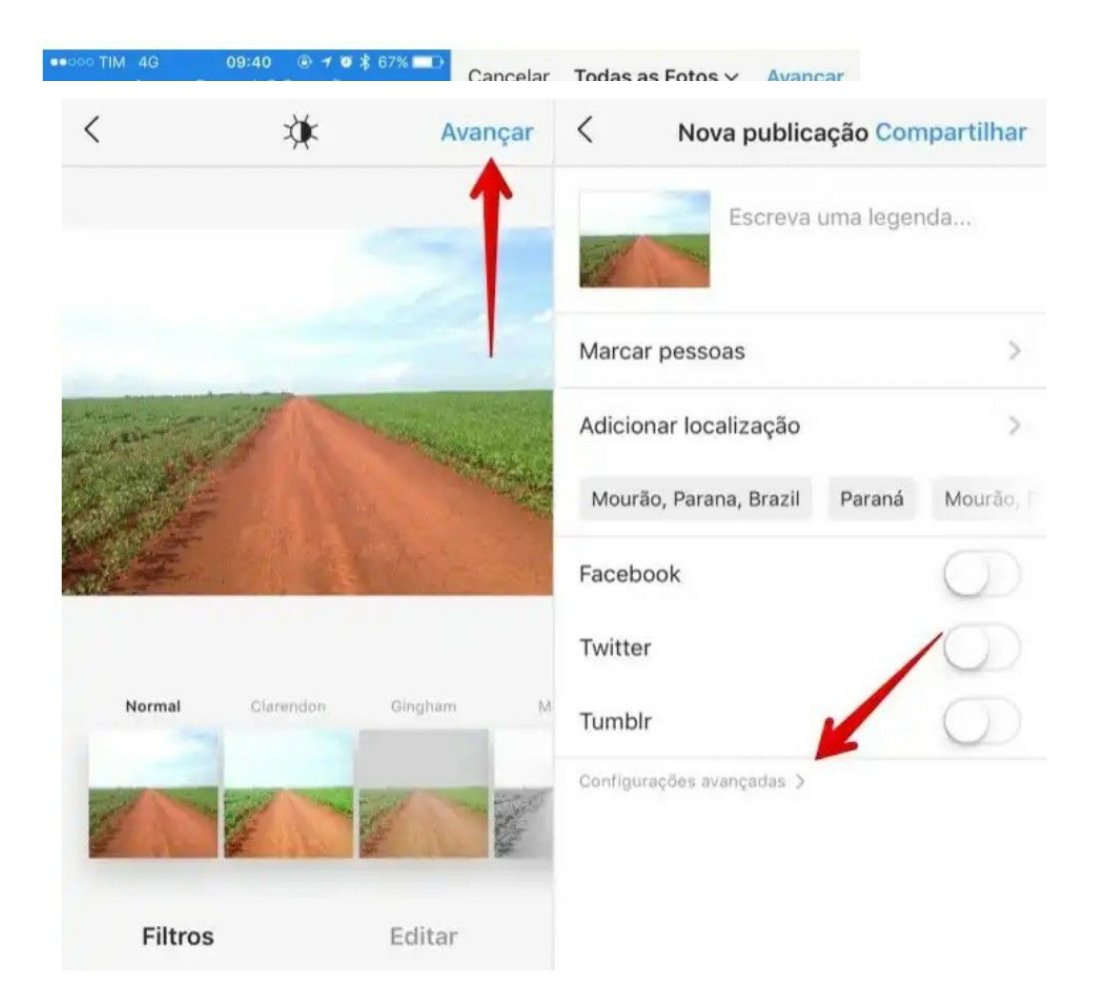

**Passo 2.** Caso queira, escolha um filtro e faça as edições desejadas. Avance novamente e, em seguida, clique em "Configurações avançadas".

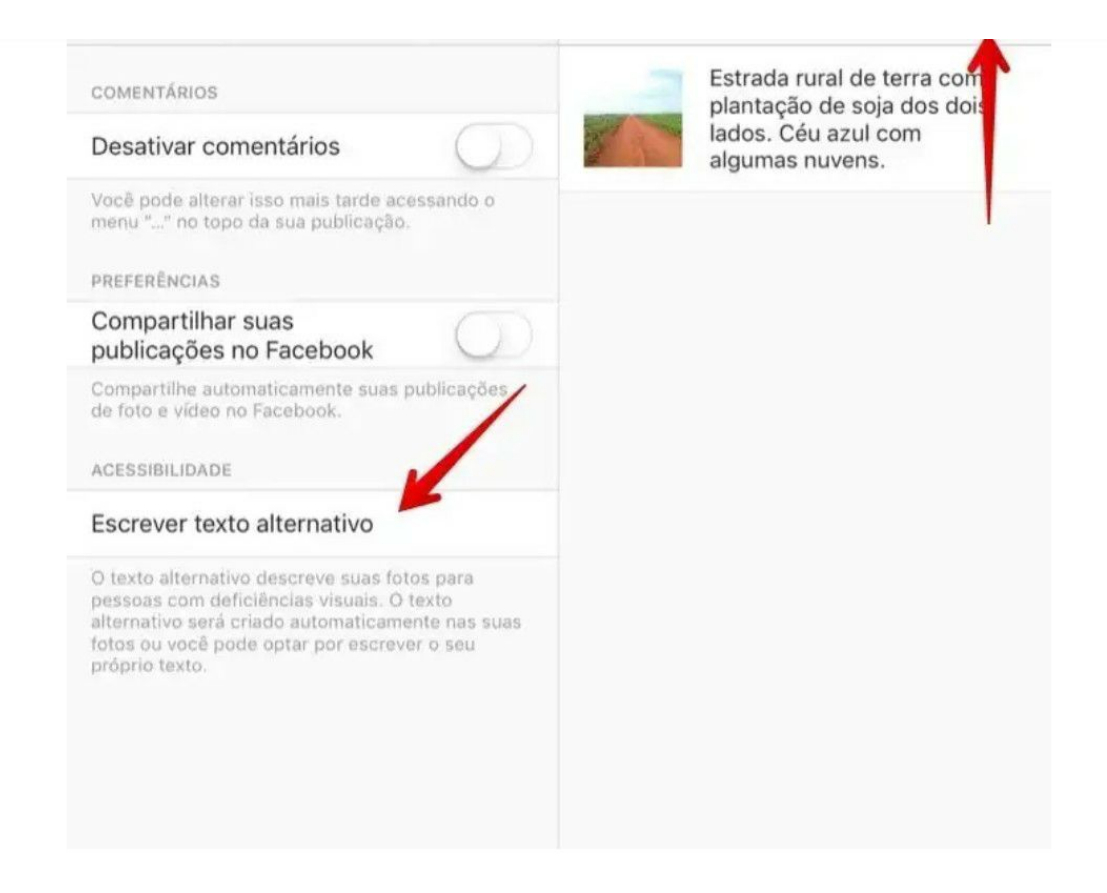

**Passo 3.** Toque em "Escrever texto alternativo" e descreva a sua foto. Por fim, toque em "Concluir" e proceda com a publicação.

Pronto! Vale lembrar que a descrição em modo "Texto Alternativo" não aparecerá na sua foto e apenas será lida por ferramentas de acessibilidade. É por isso que sugerimos que as descrições sejam feitas dos dois jeitos: como legenda da foto e como texto alternativo. Uma coisa não exclui a outra. Além de aumentar as informações das imagens para que pessoas com deficiência visual possam compreender melhor, usar a legenda com #ParaTodosVerem causa um impacto e vai difundindo a cultura da acessibilidade nas redes sociais. A descrição de imagens além de beneficiar pessoas cegas e baixa visão, auxilia outras pessoas, como idosos, com deficiência intelectual, daltônicos a compreenderem a imagem.

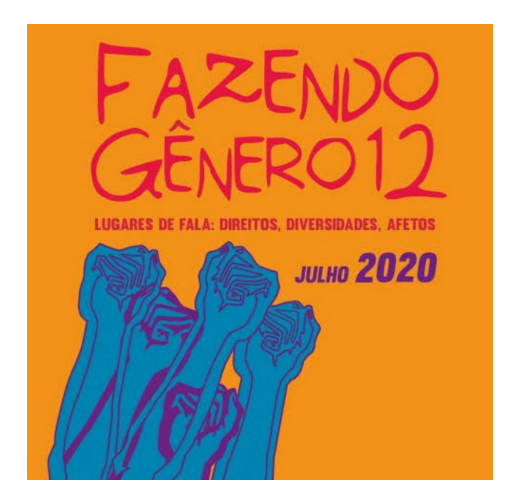

Segue exemplo:

*#ParaTodosVerem: Foto de um cartaz. Sobre fundo laranja, na parte superior ao centro, com letras grandes e vermelhas, há o título escrito: "Fazendo Gênero 12". No centro, o subtítulo também em vermelho, com letras menores escrito: "Lugares de fala: direitos, diversidades, afetos". Na parte inferior, a esquerda há uma ilustração azul com 5 mãos empunhadas e a Direita está escrito em roxo: "julho 2020". Fim da descrição.*

Em caso de dúvidas, consulte sempre alguma pessoa com deficiência visual sobre a descrição feita ou o que pretende fazer para que possa ser, de fato, compreensível.

Profissionalmente, faz-se necessário roteirista e consultor com formação em audiodescrição.

> **COMISSÃO DE ACESSIBILIDADE FAZENDO GÊNERO 12 [acessibilidade.fg.12@gmail.com](mailto:acessibilidade.fg.12@gmail.com)**

# **REFERÊNCIAS**

ASSOCIAÇÃO BRASILEIRA DE NORMAS TÉCNICAS. **NBR 16452: Acessibilidade na comunicação — Audiodescrição**. 1 ed. Rio de Janeiro, 2016. 13 p. Disponível em: https://www.prefeitura.sp.gov.br/cidade/secretarias/upload/ABNT%20-%20Acessibilidade. pdf. Acesso em: 29 jul. 2020.

CONSELHO REGIONAL DE PSICOLOGIA DE SANTA CATARINA. **Cartilha sobre Deficiência e** Acessibilidade. Disponível em: <[https://bit.ly/2krFTz3>](https://bit.ly/2krFTz3). Acesso em 15 de setembro de 2019.

FILMES QUE VOAM**. Guia Rápido Filmes Que Voam Para Descrição Textual de Imagens** Estáticas. Disponível em: <[http://www.filmesquevoam.com.br](http://www.filmesquevoam.com.br/)>. Acesso em 15 de setembro de 2019.